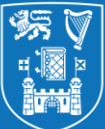

## **Quick Guide: Releasing Blog Assessment Results in**

**Blackboard** This Quick Guide gives the eLearning team's recommended settings for releasing blog assessment results in Blackboard. It is the fourth in a series of four quick guides covering the process of grading & providing feedback using blogs. → **Guides on other aspects of reflection, assessment & Blackboard are available at www.tcd.ie/CAPSL/resources/ 1. The Grade Centre**  To release the grades to the students through the **My Grades** section in Blackboard or **Reflective Blog** alongside their blog, you must make the column visible in the **Full Grade Centre**. Locate the column for the blog in the **Full Grade Centre**. Click on the down arrow next to the column & select **Edit Column Information**. Scroll down to **OPTIONS** on the next screen and eipts //Midterm ensure 'Include this Column in Grade Centre Calculations' & 'Show this Column to Students' Quick Column Inform are set to **Yes**. Click **Submit**. Send Reminder The red strike will disappear to signify the grades are now visible. Students cannot see other View Grade History students' grades or feedback. Edit Column Information **2. How Students View Their Feedback & Grade**  Students can view feedback and grades in two ways: **My Grades KEVIN O'CONNOR** 1. 2.All Modules Last Graded<br>results: All Custom 1. By opening the blog again and viewing the **grade**, **rubric** (if one  $\Box$ was used) and **Feedback to Learner** under **Blog Details** on the Entries 46 minutes ago 77,00000 right-hand side of screen.  $1$  (New) Current Grade (Total) In A-TCD-3-1617 (Introduction to the Solar Syst **GRADE**<br>05/04/18 12:03 ■ 77.00000/100 2. By going to their **My Grades** on the Blackboard homepage. Feedback is displayed by clicking on the green speech bubble or **COMMENTS** Feedback to Lea they can click on the blog title to go directly to their blog.  $\overline{\mathbf{r}}$ 05-Apr-<br>2018 16:02 UE: 05-A  $77.6$ **3. Exporting Entries**  Currently there is no export option in Blackboard for blogs. **Back** A workaround for this is to: Forward Cancel St 1. Open a student's blogs Reload Save as PDF 2. To include comments, click on all comment options and Save As... Change... **Print** expand text Cast... 3. Right-click on a blank area of the screen and select **Print**  $0.9.1-5, 8, 11-13$ **Translate to English** 4. Click on **Change** under **Destination** and select **Save as PDF** Portrait **View Page Source** 5. Click **Save.** You will be asked to name the file and choose a Inspect destination to save to **4. Exporting Feedback**  To export feedback go to the **Full Grade Centre.** Find **Download** the **blog title** on the header and from the drop-down **Reflective Blog** menu beside the title select **View Grade History**. **OPTIONS** Quick Column Informatio Click the **Download** option. Send Reminder Comma-delimited files (.CSV) have data items separe Under **OPTIONS** choose **Include Comments** and click View Grade History files can be opened directly in Microsoft Excel. Edit Column Information **Submit.** Column Statistics **Delimiter Type** Comma Tab Set as External Grade Hide from Students (on/off) **Include Comments** lo Yes & No The file that is downloaded may be opened in **Microsoft**  Sort Ascending **Excel.** Sort Descending **Hide from Instructor Vie** Click Submit to proceed. Click Cancel to go back. **5. The Next Step**

→ **Visit <http://www.tcd.ie/CAPSL/resources/onlineassessment/blogs.php> for more guides and resources on using other aspects of blogs such as rubrics.**